# Patcher des profils d'appareils

Après avoir édité un profil d'appareil et l'avoir enregistré dans les librairies de l'éditeur de profils, assigner le aux adresses DMX de 1 à 512 au sein d'univers, défini dans le gestionnaire de patch.

#### Gestionnaire de patch

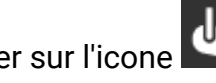

Cliquer sur l'icone **UT** pour ouvrir le gestionnaire de patch.

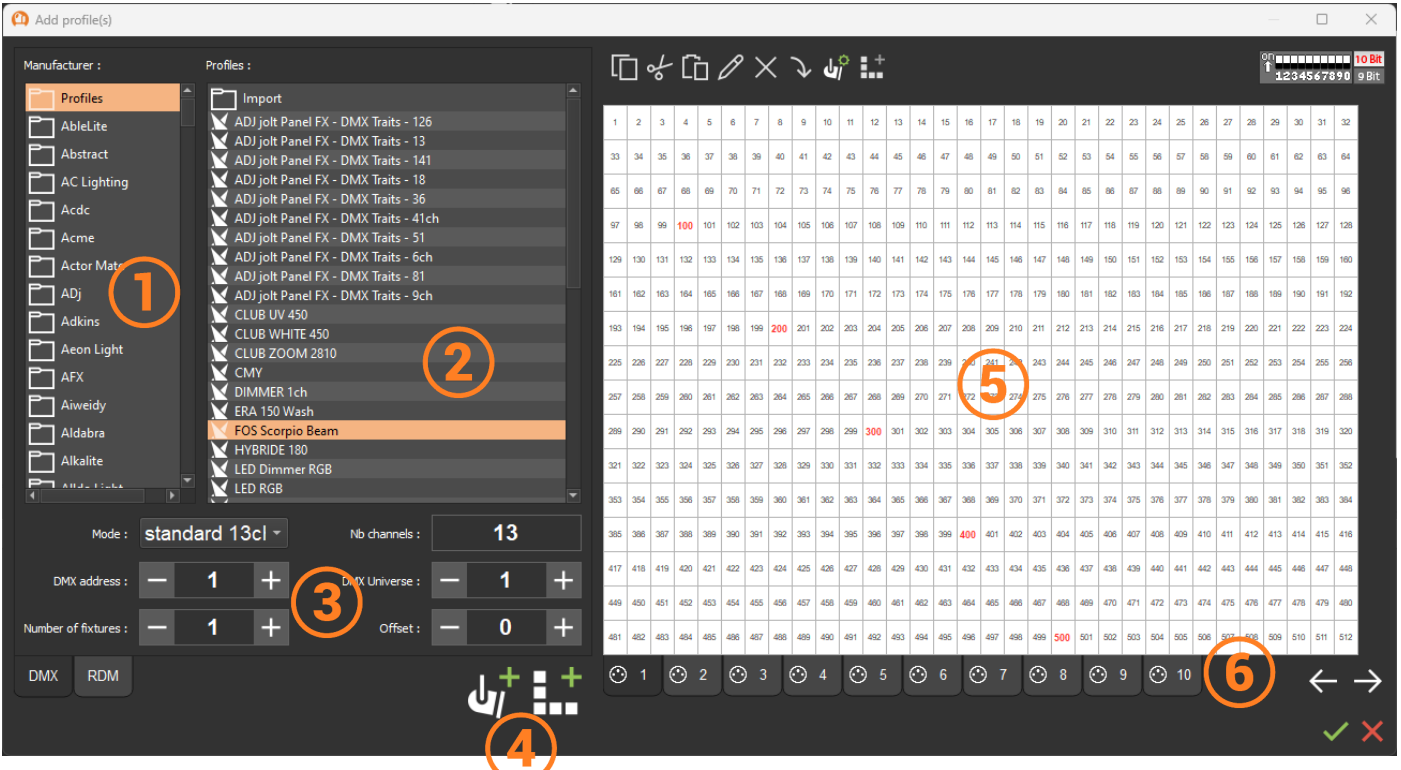

- 1. Librairies de constructeurs
- 2. Liste des profils
- 3. Paramètres de Patch
- 4. Icônes d'ajout de profils / de matrice
- 5. Grille d'adressage par univers
- 6. Onglets univers

## Patcher un profil

Séléctionner un profil dans une librairie de constructeur.

Dans les paramètres de patch :

- 1. Sélectionner le mode du profil correspondant à un nombre de canaux
- 2. Sélectionner une adresse de départ
- 3. Sélectionner un univers
- 4. Sélectionner le nombre d'appareils
- 5. Sélectionner les adresses d'écart entre deux profils si besoin
- 6. Ajouter le ou les profils sur la grille d'adressage

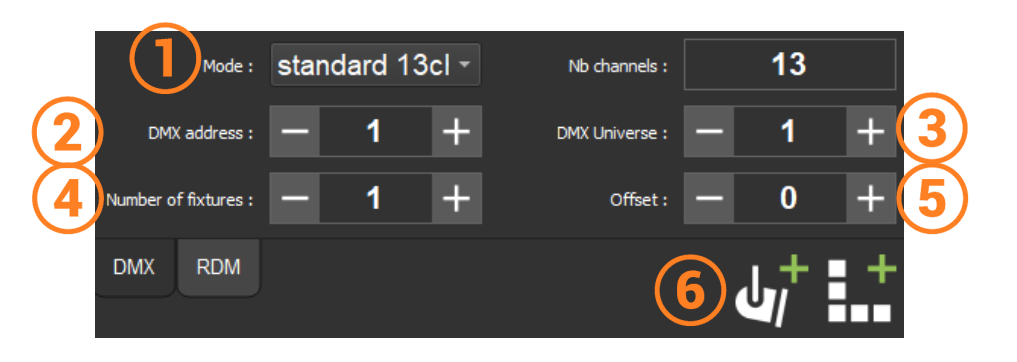

#### **Patch automatique**

Patcher les profils un à un soit en glisser-déposer depuis la liste vers la grille d'adressage, soit en double cliquant sur le profil.

Dans la grille d'adressage, modifier l'adresse de départ d'un profil en cliquer-glisser pour le déplacer sur la grille.

L'adresse de départ est inscrite en rouge dans l'angle gauche de l'intervale du profil

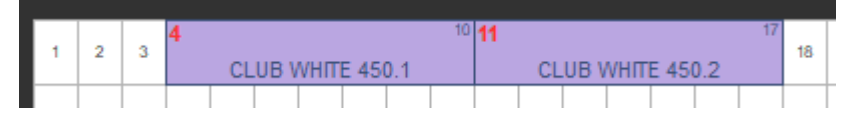

Valider ou supprimer le patch

#### **Barre d'outils de la grille d'adressage**

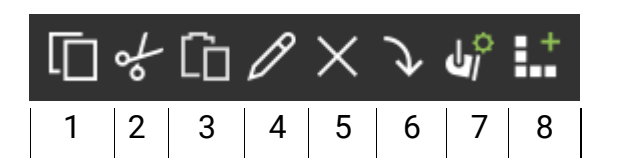

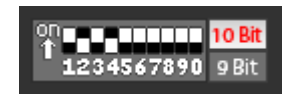

Indicateur d'adresse DMX au format DIPSWITCH du profil sélectionné.

- 1. Copier
- 2. Couper
- 3. Coller
- 4. Renomer
- 5. Supprimer
- 6. Mettre à jour un profil modifié dans l'éditeur de profils / remplacer un profil par un autre du même nombre de canaux
- 7. Éditeur de profils
- 8. Éditeur de matrice

## Patcher une matrice de profils

Sélectionner un profils dans la liste comme précédemment puis cliquer sur l'îcone d'ajout de

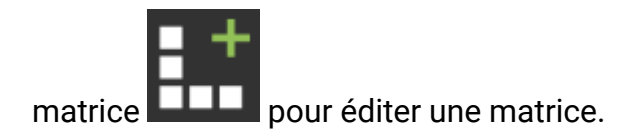

## **Éditeur de matrice**

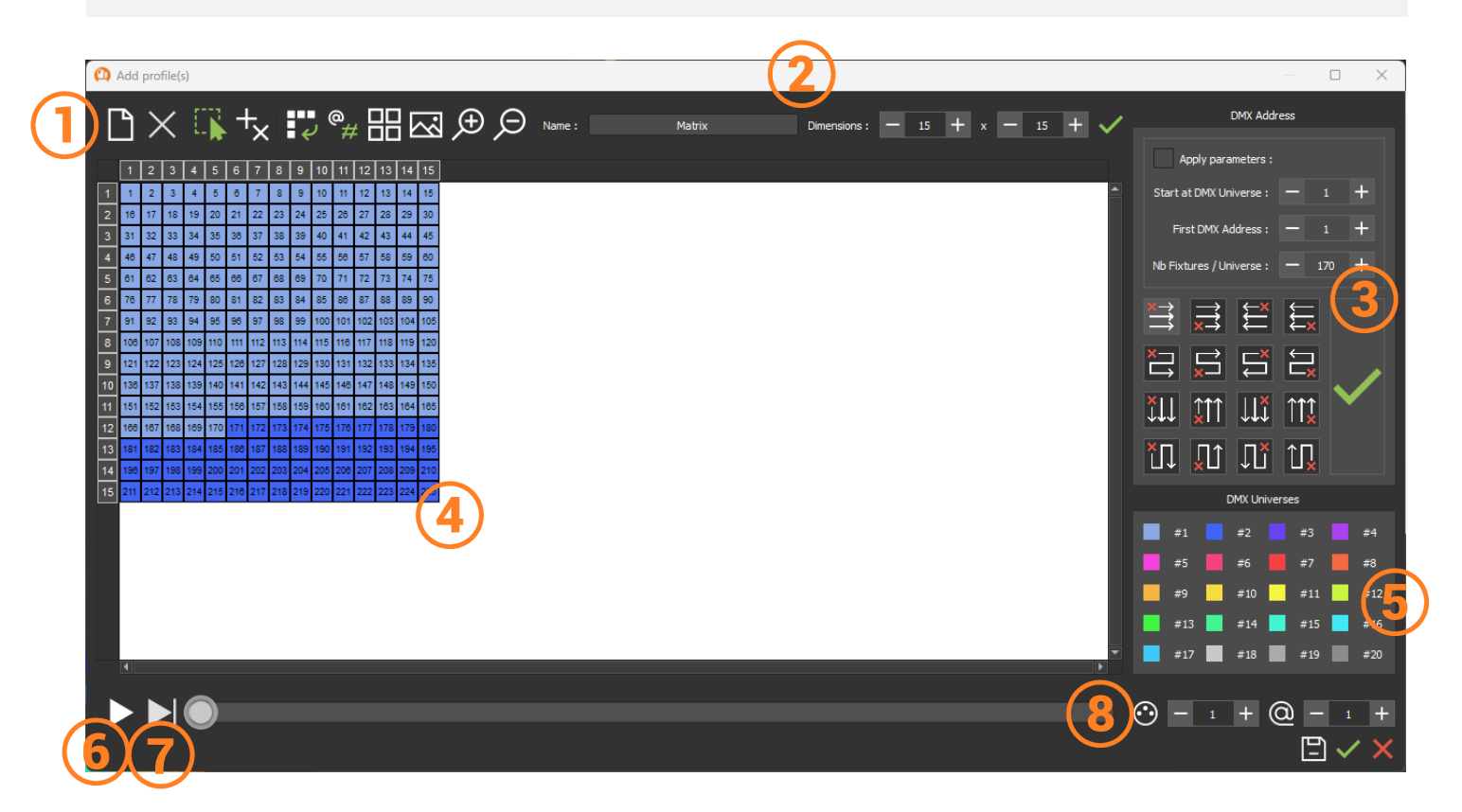

- 1. Barre d'outils
- 2. Nommer et redimensionner la matrice
- 3. Paramètres et ordre d'adressage
- 4. Fenêtre de Visualisation des cellules ou pixels
- 5. Indicateur d'univers par couleur
- 6. Défilement automatique de l'ordre d'adressage
- 7. Défilement manuel de l'ordre d'adressage
- 8. Recherche de cellule par univers et par adresse

#### **Configurer une matrice**

Nommer et paramétrer les dimensions de la matrice selon le nombre de pixels puis valider

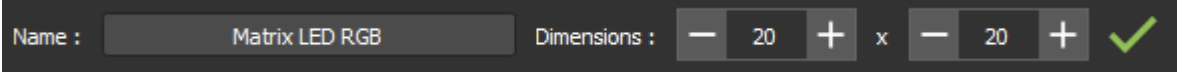

Par défaut la matrice sera patchée automatiquement à la première adresse disponible soit à l'adresse 1 de l'univers 1 soit à la suite de profils déjà patchés.

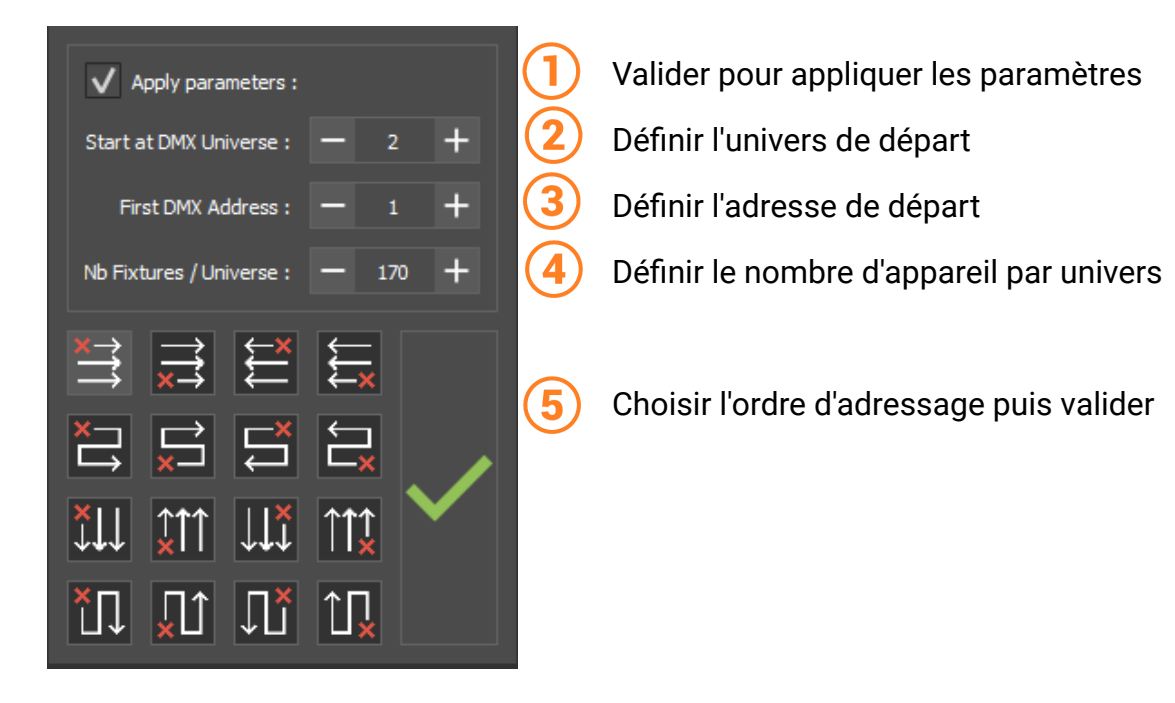

## **Barre d'outils de l'éditeur de matrice**

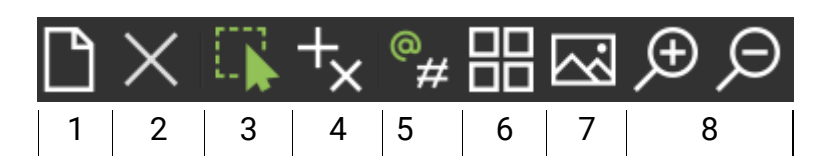

- 1. Nouvelle matrice
- 2. Supprimer la sélection / Ajouter à la sélection
- 3. Sélectionner
- 4. Ajouter ou supprimer des pixels
- 5. Type de dessin numéroté par adresse ou par identifiant
- 6. Schéma d'ordre d'adressage
- 7. Importer une image comme modèle / supprimer le modèle
- 8. Zoomer / dézoomer

#### **Simulateur d'adressage**

Vérifier rapidement la concordance des adresses DMX avec l'ordre des appareils physiques.

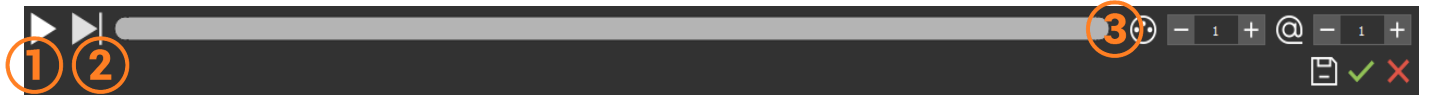

- 1. Cliquer pour faire défiler automatiquement l'allumage de chaque cellule une à une
- 2. Cliquer pour un défilement manuel cellule par cellule
- 3. Sélectionner précisément une cellule selon son univers et son adresse de départ

Les cellules s'allument lors du défilement pour vérifier la concordance avec la matrice physique. Valider ou supprimer la matrice dans l'éditeur de matrice puis valider le patch dans le gestionnaire

de patch

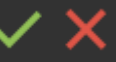

#### **Modifier le patch de la matrice**

Une fois le patch de la matrice validé et visible dans la fenêtre de gestion des appareils, accéder directement à l'éditeur de matrice par un clique droit sans passer par le gestionnaire de patch.

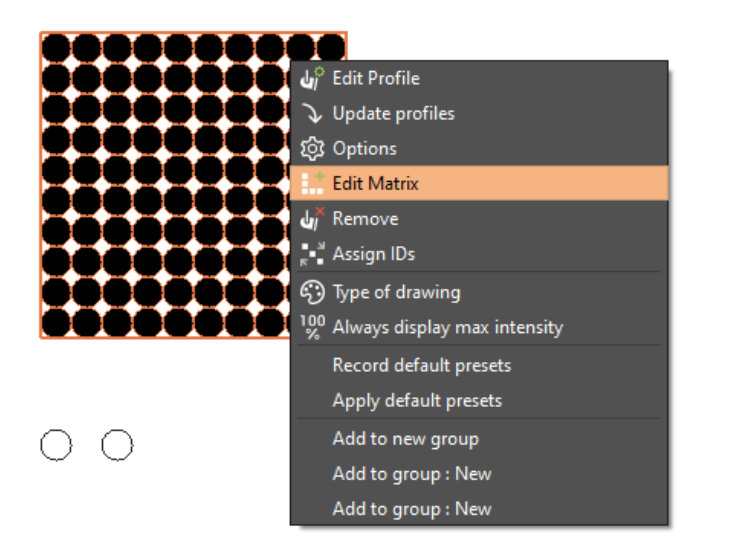

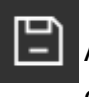

Appliquer les modifications pour observer le résultat directement dans la fenêtre de gestion des appareils.

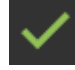

Valider directement